# **Guía del Postulante CAS en Línea**

# **2020**

*Proyecto: CAS en Línea v1.0 Oficina de Gobierno Digital, Proyectos y Tecnologías de la Información*

**Defensoría del Pueblo**

Tel. 3110300 **http://www.defensoria.gob.pe** 

# **Contenido**

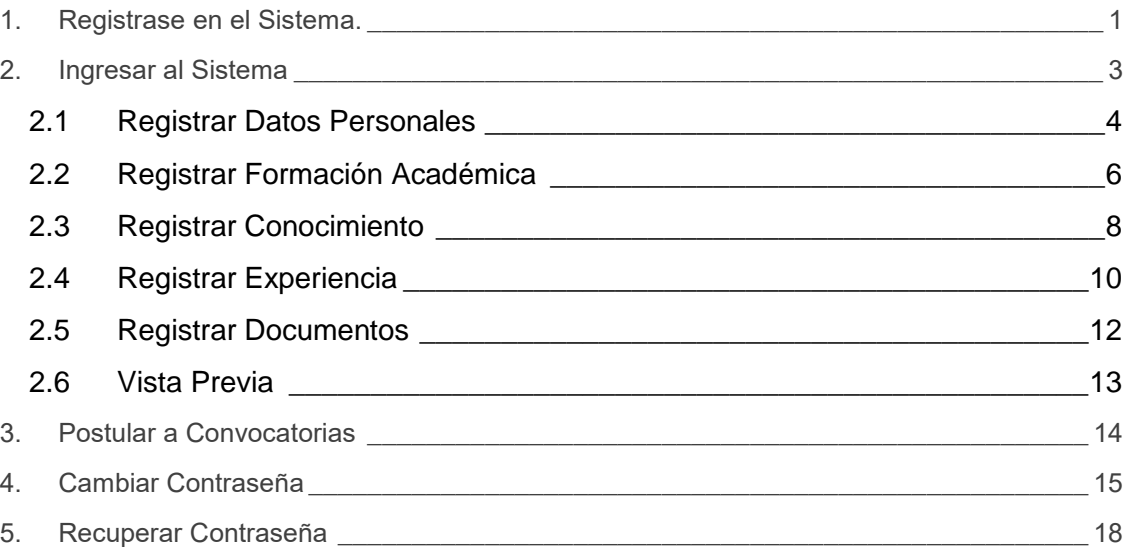

\_\_\_\_\_\_\_\_\_\_\_\_\_\_\_\_\_\_\_\_\_\_\_\_\_\_\_\_\_\_\_\_\_\_\_\_\_

\_\_\_\_\_\_\_\_\_\_\_\_\_\_\_\_\_\_\_\_\_\_\_\_\_\_\_\_\_\_\_\_\_\_\_\_\_\_\_\_\_\_\_\_\_\_\_\_\_\_\_\_\_\_\_\_\_\_\_\_\_\_\_\_\_\_\_\_\_\_\_\_\_\_

# **1.Registrase en el Sistema.**

Para poder ingresar al sistema, primero debemos registrarnos, para ello hacemos clic en el enlace "**Registrarse**".

<span id="page-2-0"></span>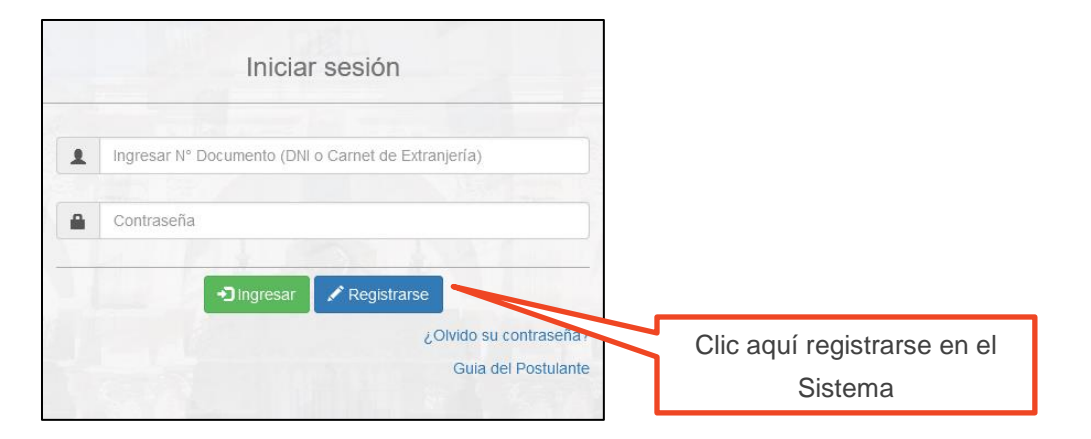

A continuación el sistema muestra el siguiente formulario para poder ingresar nuestros datos.

#### **Nota:**

- **1)** Podrá buscar sus datos en RENIEC en caso ingrese su número de DNI.
- **2)** La longitud mínima para la contraseña será de 8 caracteres.

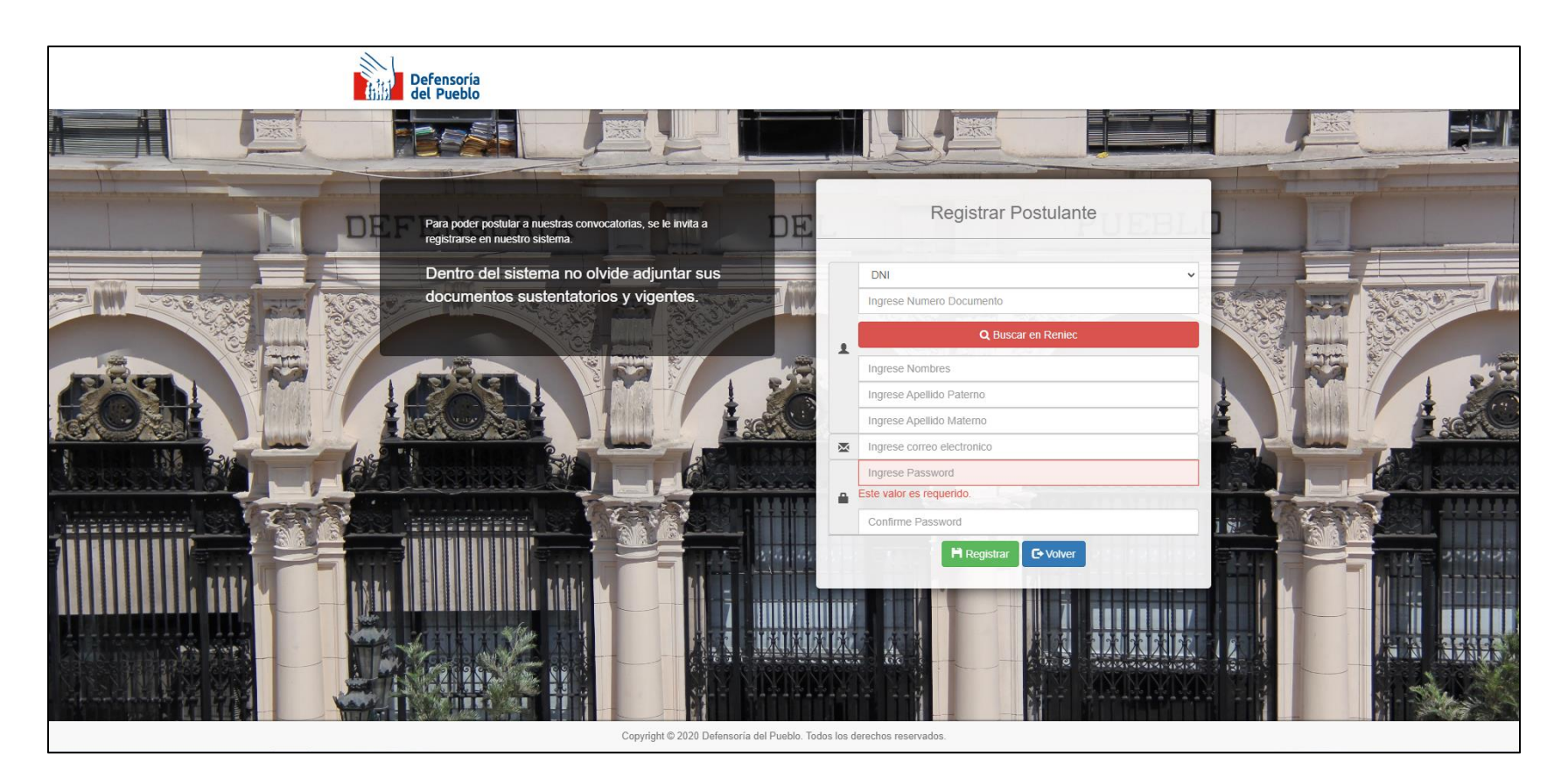

# **2.Ingresar al Sistema**

Para poder ingresar al sistema, ingresamos nuestro número de documento y la contraseña registrada.

<span id="page-4-0"></span>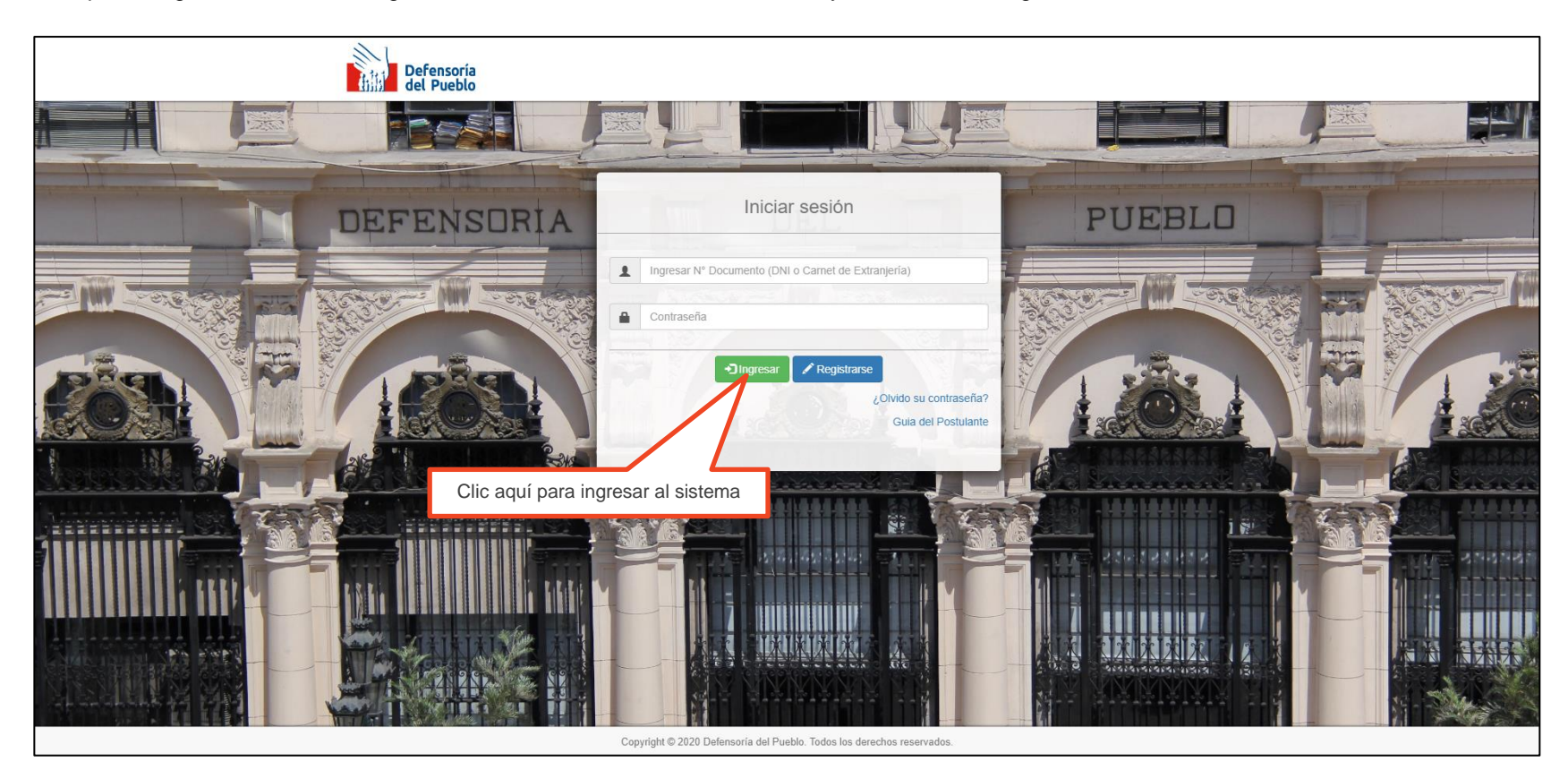

A continuación el sistema muestra la siguiente pantalla.

<span id="page-5-0"></span>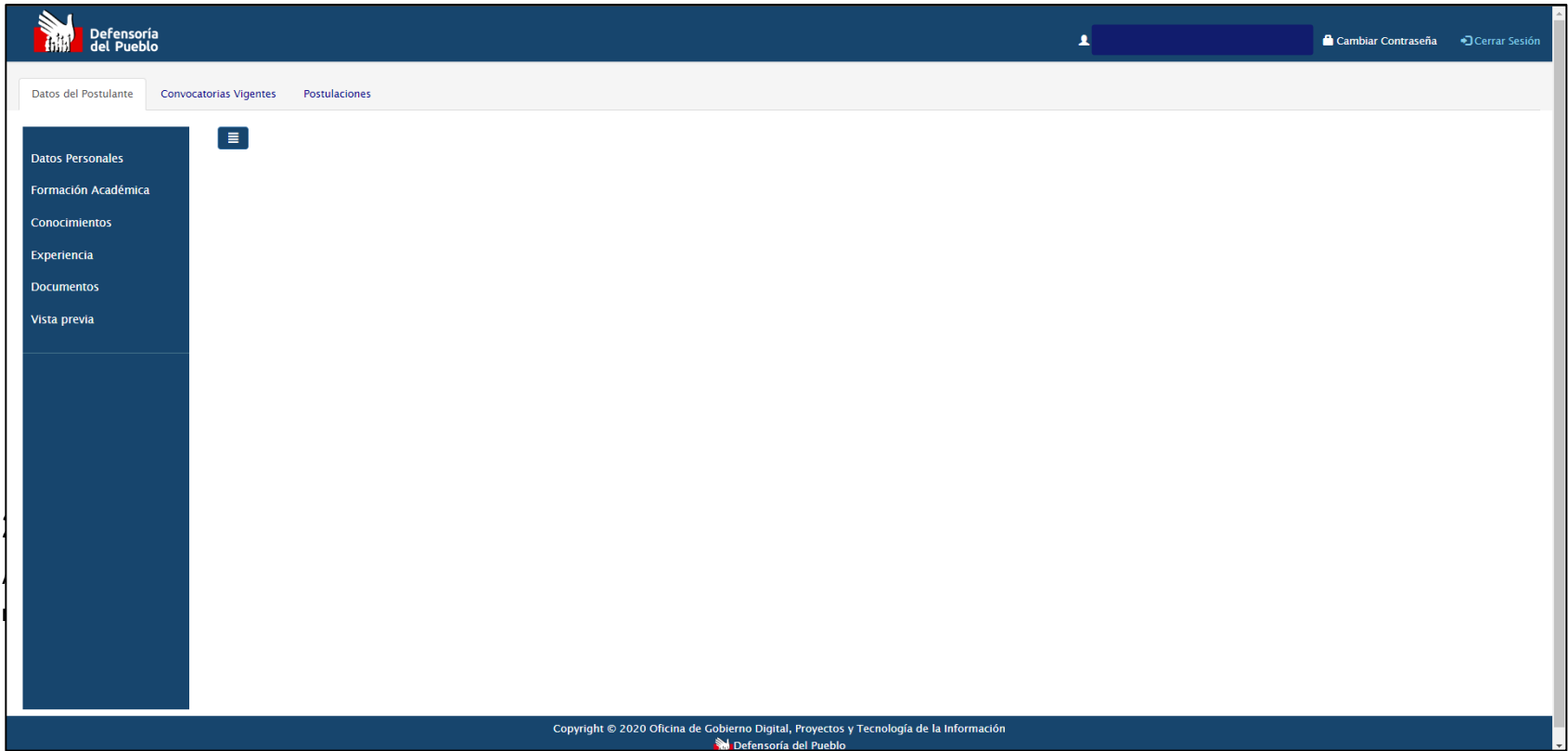

Pág.

## 05 **Guía del usuario**

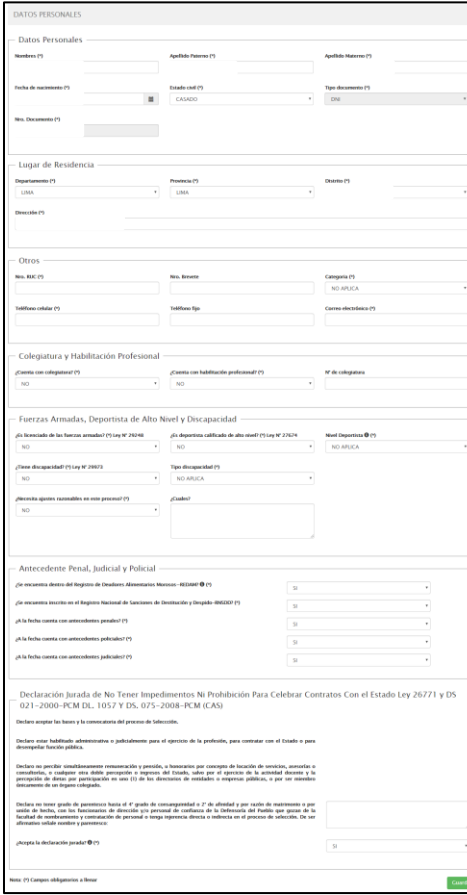

#### **2.2 Registrar Formación Académica**

Al hacer clic en la opción "**Formación Académica**", el sistema muestra la lista de formaciones académicas registradas.

<span id="page-7-0"></span>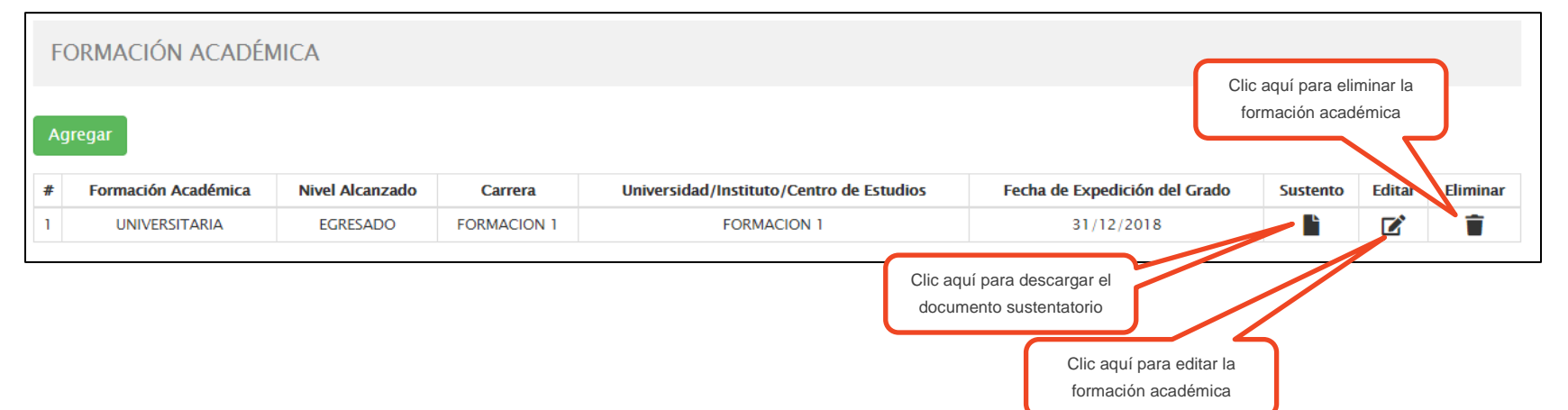

Para ingresar una nueva formación académica, hacer clic en el botón "**Agregar**". El sistema muestra el siguiente formulario:

**Nota:** Los campos obligatorios a llenar son:

- Formación Académica
- Nivel Alcanzado
- Universidad/Instituto/Centro de Estudios
- Fecha de Expedición del Grado o Titulo
- Adjuntar Documento

El campo carrera es opcional siempre y cuando la formación académica seleccionada sea primaria o secundaria.

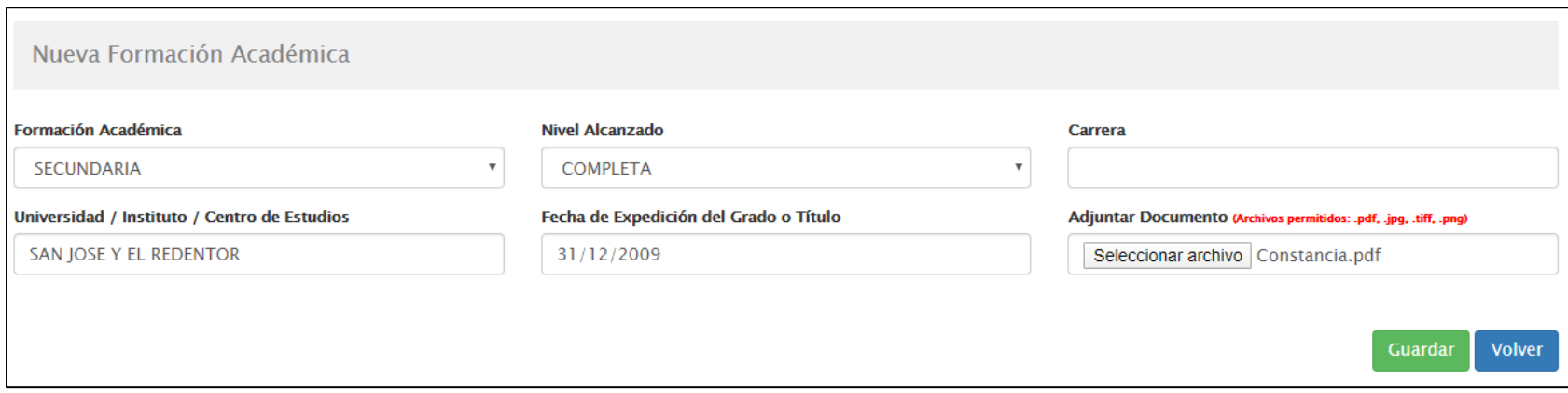

### **2.3 Registrar Conocimiento**

Al hacer clic en la opción "**Conocimientos**", el sistema muestra la lista de conocimientos registrados.

<span id="page-9-0"></span>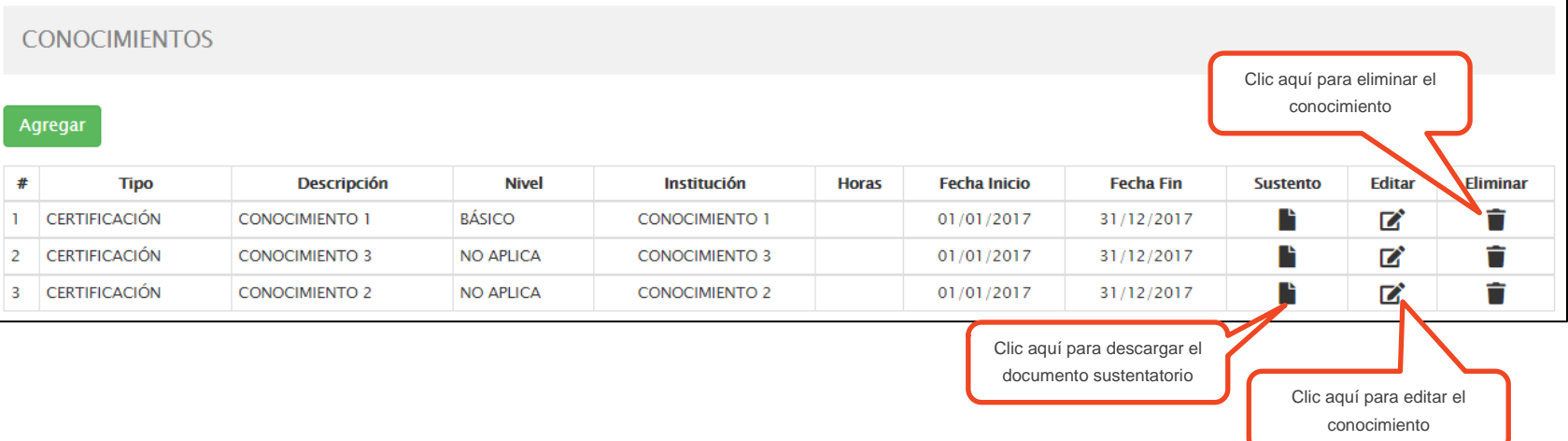

Para ingresar un nuevo conocimiento, hacer clic en el botón "**Agregar**". El sistema muestra el siguiente formulario:

**Nota:** Los campos obligatorios a llenar son:

- Tipo de Conocimiento
- Descripción
- Institución
- Fecha de Inicio
- Fecha Fin
- Nivel
- Adjuntar Documento

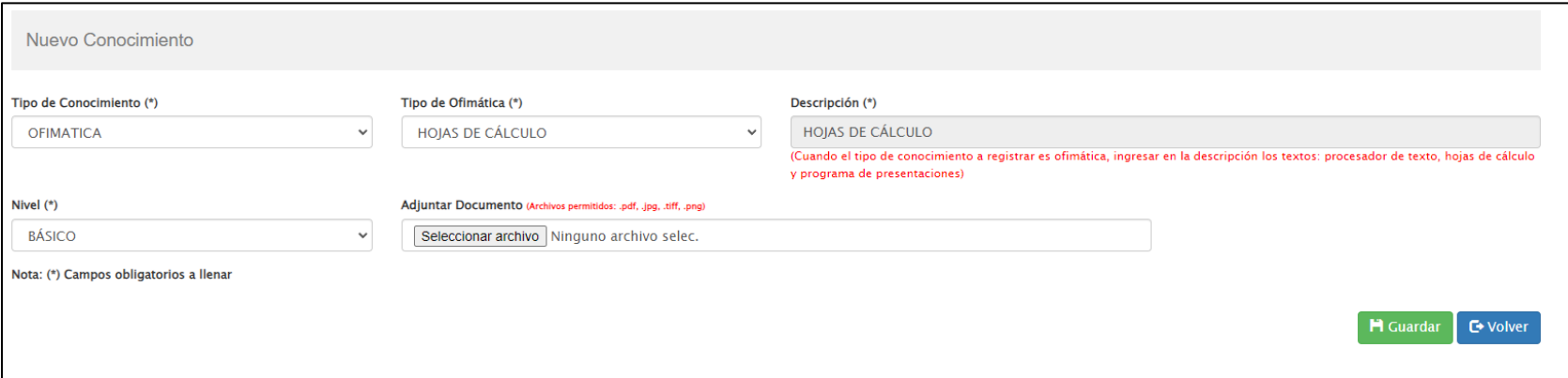

### **2.4 Registrar Experiencia**

Al hacer clic en la opción "**Experiencia**", el sistema muestra la lista de experiencias registradas.

<span id="page-11-0"></span>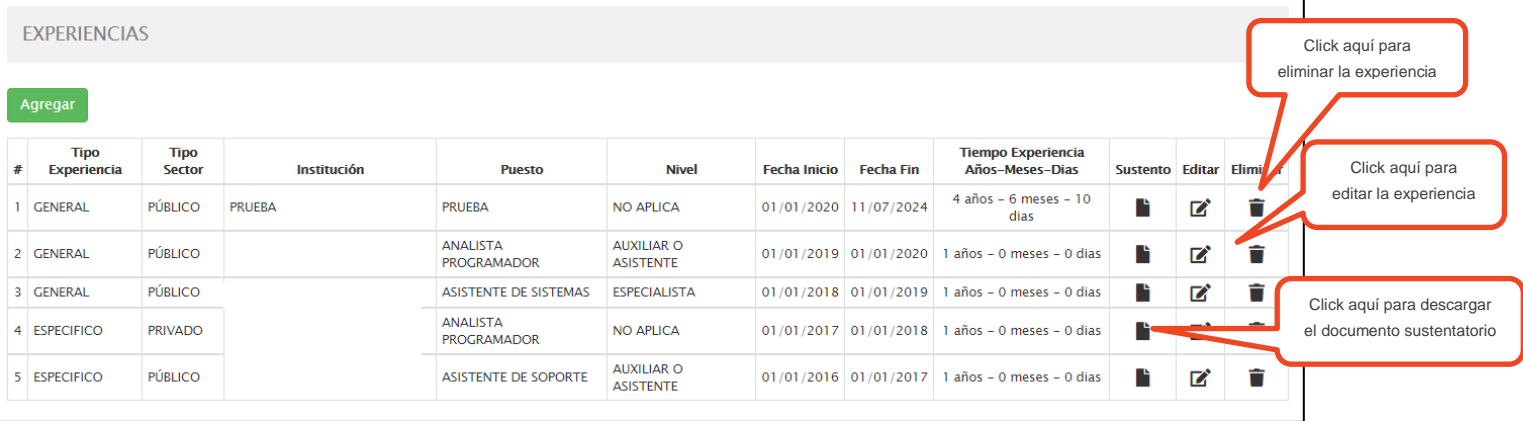

Para ingresar una nueva experiencia, hacer clic en el botón "**Agregar**". El sistema muestra el siguiente formulario:

Nota: Todos los campos son obligatorios. Seleccionamos como experiencia especifica aquellas que cumplen el cargo o funciones equivalentes al puesto solicitado en una convocatoria.

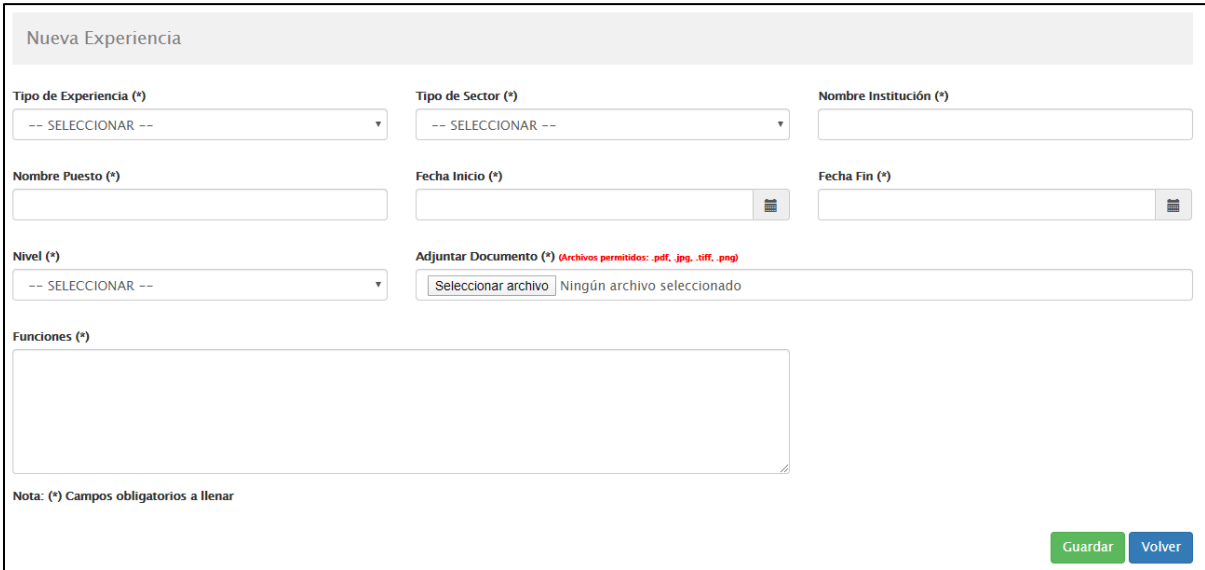

### **2.5 Registrar Documentos**

Al hacer clic en la opción "**Documentos**", el sistema muestra la lista de documentos registrados.

**Nota:** En esta sección registramos documentos como RUC, Colegiatura, Discapacidad, Certificado de estudios, Certificado de salud, etc.

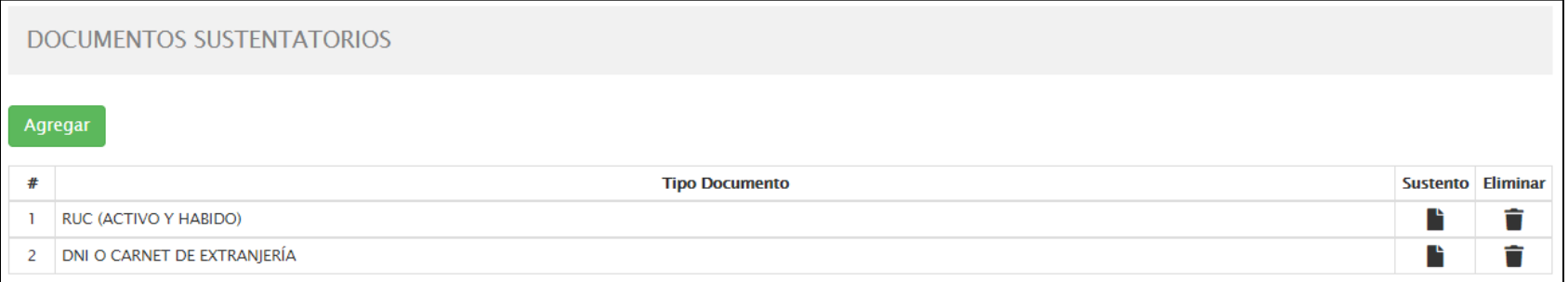

 $\Box$  . The contribution of the contribution of the contribution of the contribution of the contribution of the contribution of the contribution of the contribution of the contribution of the contribution of the contributi

#### <span id="page-13-0"></span>Para ingresar un nuevo documento, hacer clic en el botón "**Agregar**"

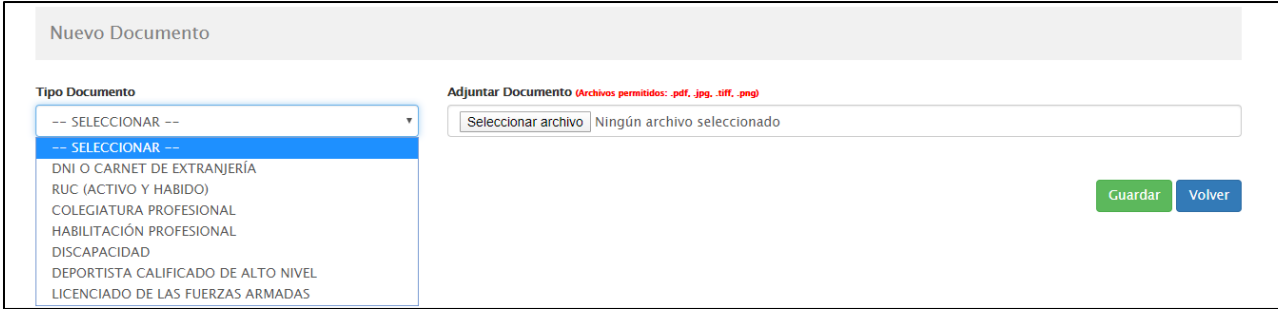

#### **2.6 Vista Previa**

Para poder generar una vista previa de la información que tendrá nuestra ficha de postulación, hacemos clic en la opción "**Vista Previa**".

<span id="page-14-0"></span>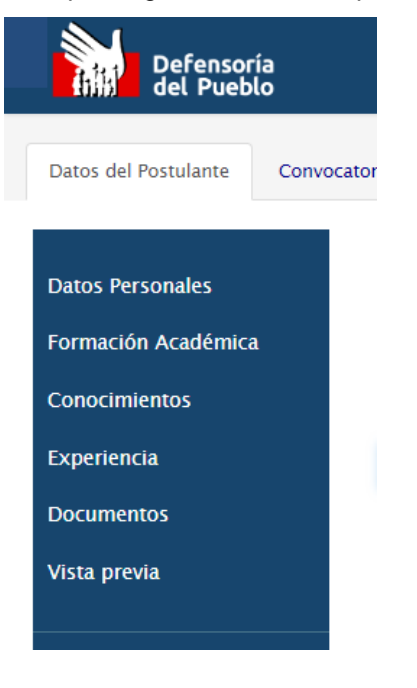

## **3. Postular a Convocatorias**

Para postular a una convocatoria, hacemos clic en la opción "**Convocatorias Vigentes**", a continuación el sistema nos muestra solo las convocatorias vigentes.

<span id="page-15-0"></span>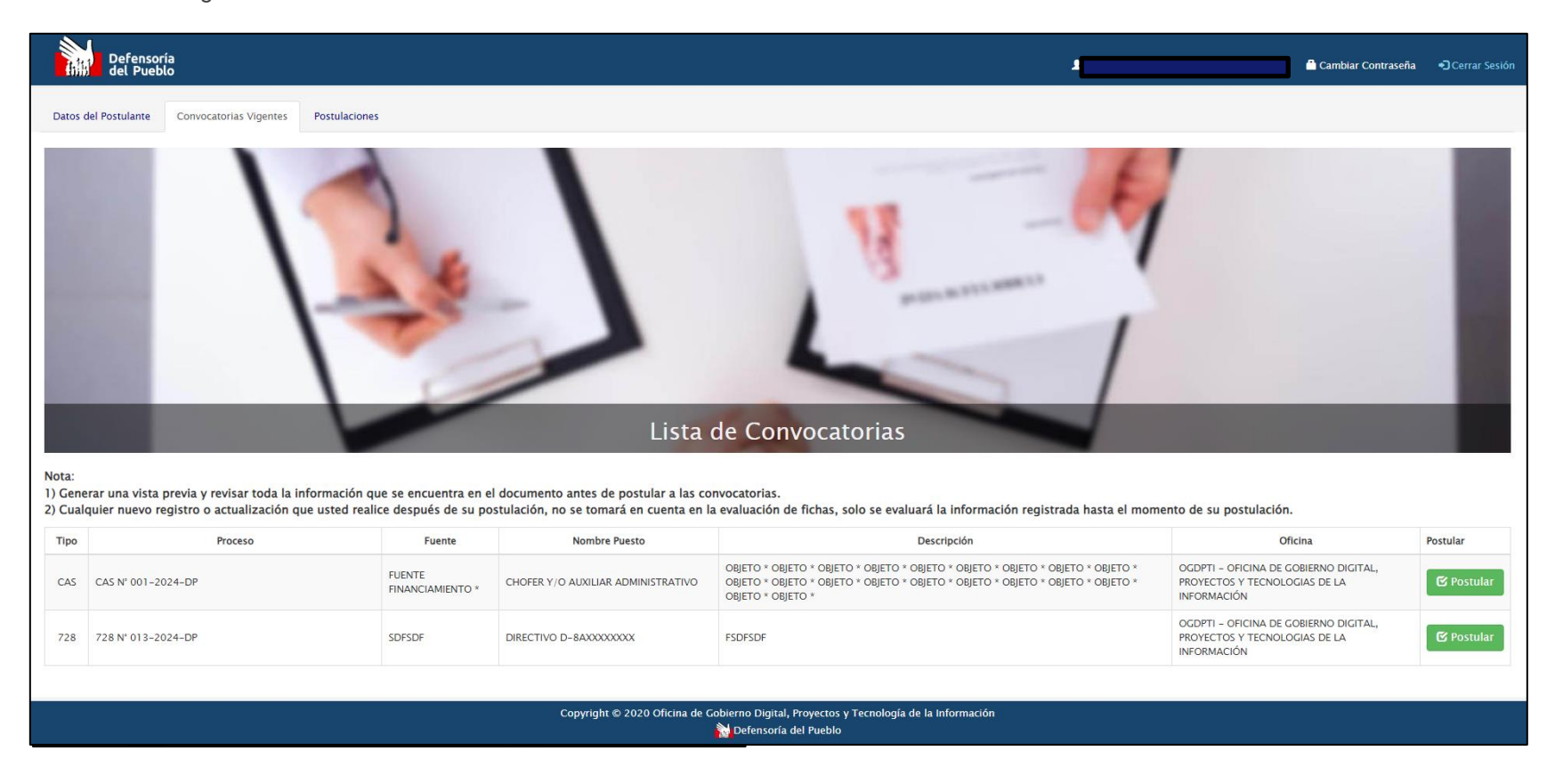

 $\Box$  . The contribution of the contribution of the contribution of the contribution of the contribution of the contribution of the contribution of the contribution of the contribution of the contribution of the contributi

Oficina de Gobierno Digital, Proyectos y Tecnologías de la Información Proyecto: CAS en Línea v 1.0 Defensoría del Pueblo

# **4.Cambiar Contraseña**

Para cambiar de contraseña primero debemos ingresar al sistemas y hacer clic la opción "**Cambiar Contraseña**"

<span id="page-16-0"></span>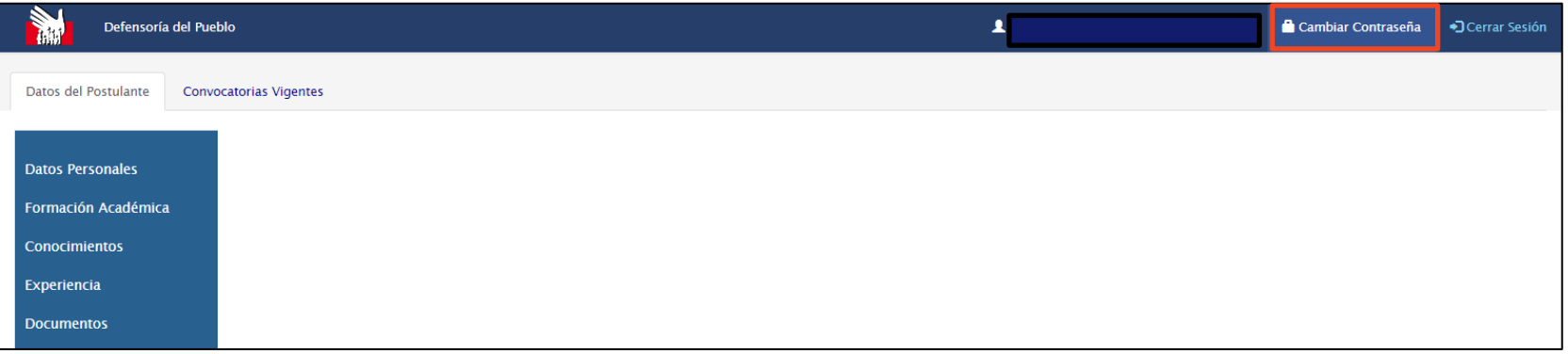

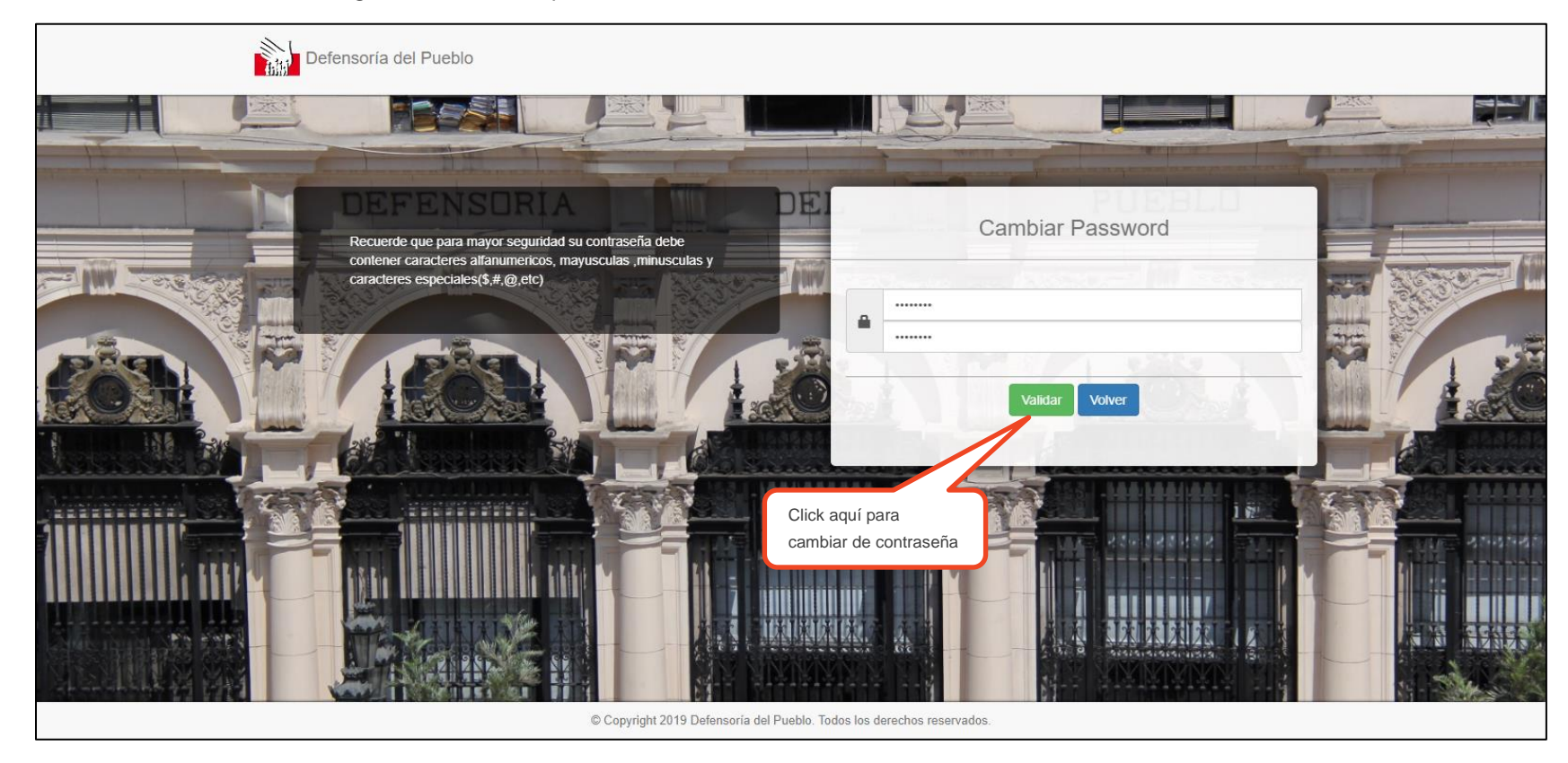

 $\Box$  . The contribution of the contribution of the contribution of the contribution of the contribution of the contribution of the contribution of the contribution of the contribution of the contribution of the contributi

Ahora el sistema muestra el siguiente formulario para cambiar la contraseña

Oficina de Gobierno Digital, Proyectos y Tecnologías de la Información Proyecto: CAS en Línea v 1.0 Defensoría del Pueblo

Al pulsar el botón "**Validar**", el sistema muestra el siguiente mensaje:

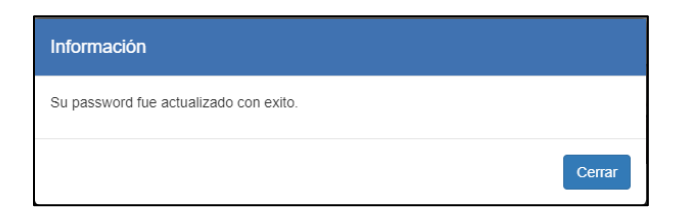

# **5.Recuperar Contraseña**

Para recuperar la contraseña hacer clic en el enlace **"¿Olvido su Contraseña?"**

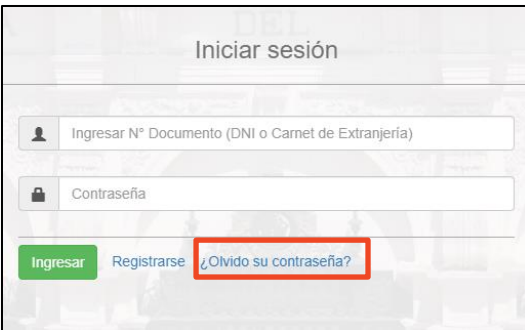

<span id="page-19-0"></span>Ahora el sistema nos muestra el siguiente formulario para ingresar nuestro número de documento y pulsamos el botón "**Validar**"

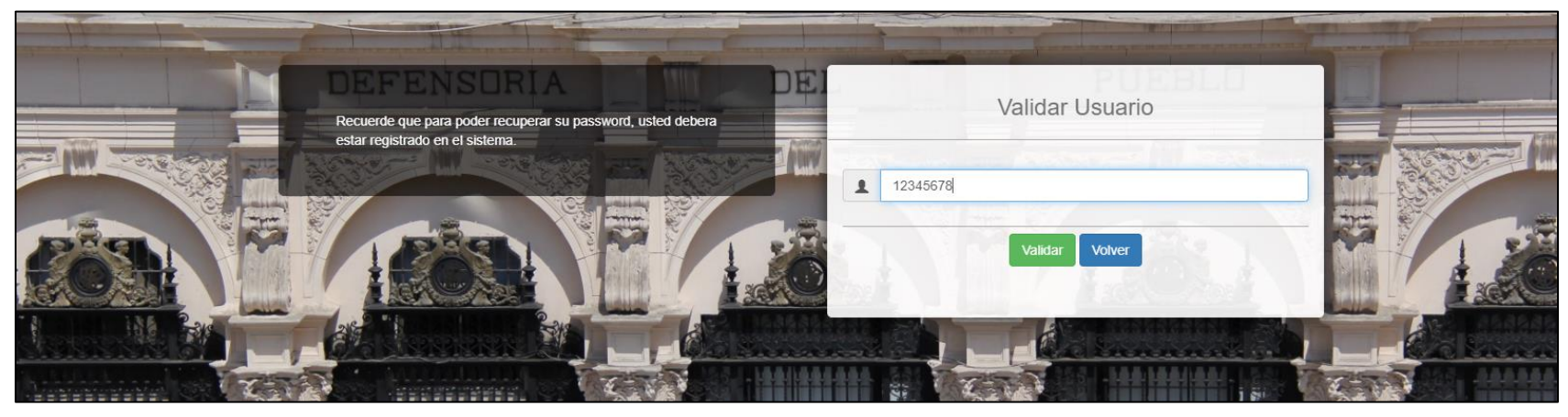

 $\Box$  . The contribution of the contribution of the contribution of the contribution of the contribution of the contribution of the contribution of the contribution of the contribution of the contribution of the contributi

Oficina de Gobierno Digital, Proyectos y Tecnologías de la Información Proyecto: CAS en Línea v 1.0 Defensoría del Pueblo

Si nuestro número de documento es correcto, el sistema nos muestra el siguiente mensaje de información.

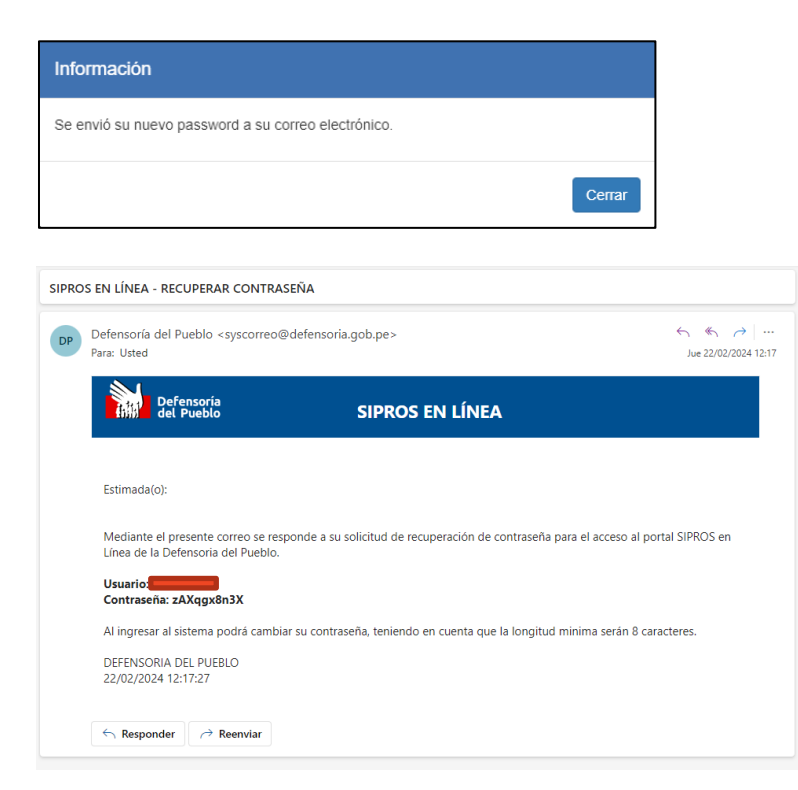

Paralelamente el sistema nos enviará a nuestro correo la nueva contraseña

Al ingresar al sistema no olvidemos cambiar la contraseña para mayor seguridad.